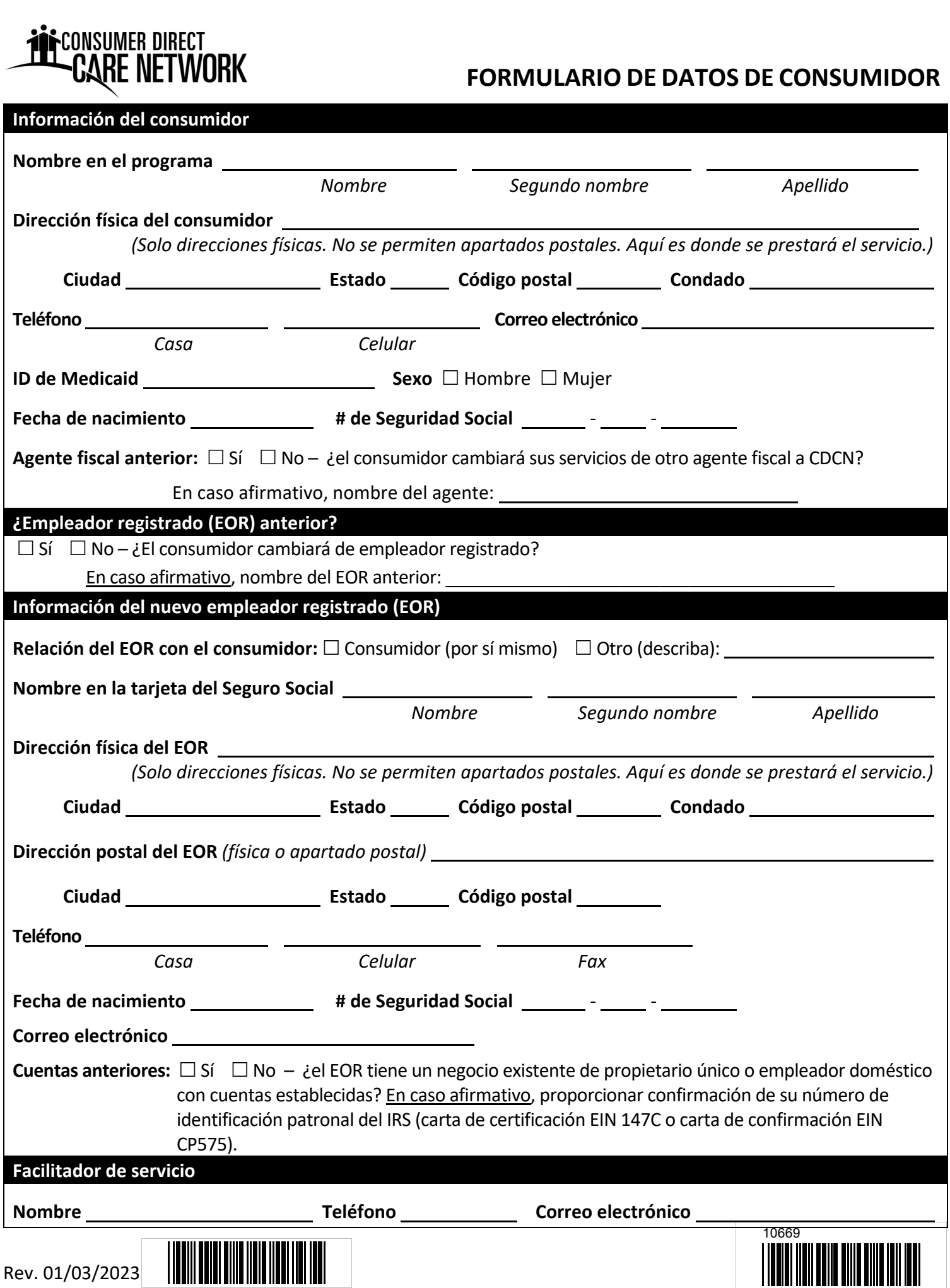

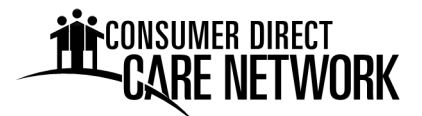

Estimado futuro empleador:

Le damos la bienvenida a Consumer Direct Care Network Virginia (CDCN). CDCN es el agente fiscal/empleador (Fiscal/Employer Agent, F/EA) para el Programa de Servicios Dirigidos por el Consumidor, de cargo por servicio, del Departamento de Servicios de Asistencia Médica (Department of Medical Assistance Services, DMAS) de Virginia. Este paquete contiene información y formularios para establecerlo como empleador. Usted actuará como el empleador registrado (Employer of Record, EOR) de los asistentes que contrate. CDCN pagará y presentará los impuestos de nómina de sus asistentes.

Una vez que complete el Paquete de inscripción, siga los pasos a continuación:

- 1. Regístrese para obtener servicios en línea. Nuestro portal web es www.DirectMyCare.com. Aquí gestionará sus actividades de nómina, aprobará tiempo y podrá ver las autorizaciones de servicio.
- 2. Revise los procedimientos de verificación electrónica de visitas (Electronic Visit Verification, EVV). La EVV es la manera en que los asistentes registrarán su entrada y salida para cada turno que trabajen. Deben utilizar un método de EVV aprobado: la aplicación móvil de CellTrak o el sistema de respuesta de voz interactiva (Interactive Voice Response, IVR) de CellTrak.

Para consultar las instrucciones y guías para usuarios de EVV y DirectMyCare.com, visite https://www.consumerdirectva.com/training‐materials/.

3. Contrate asistentes. Cada asistente debe entregar a CDCN un Paquete de nueva contratación. Podrá encontrar el paquete electrónico en la Página de formularios de nuestro sitio web.

¿Tiene preguntas? ¡Le ayudaremos con gusto! Llámenos al 1‐888‐444‐8182 de lunes a viernes de 8:00 a. m. a 6:00 p. m. y los sábados de 9:00 a. m. a 1:00 p.m., excepto días feriados federales. O envíenos un correo electrónico a infocdva@consumerdirectcare.com.

### **Información de contacto importante**

### **Teléfono**

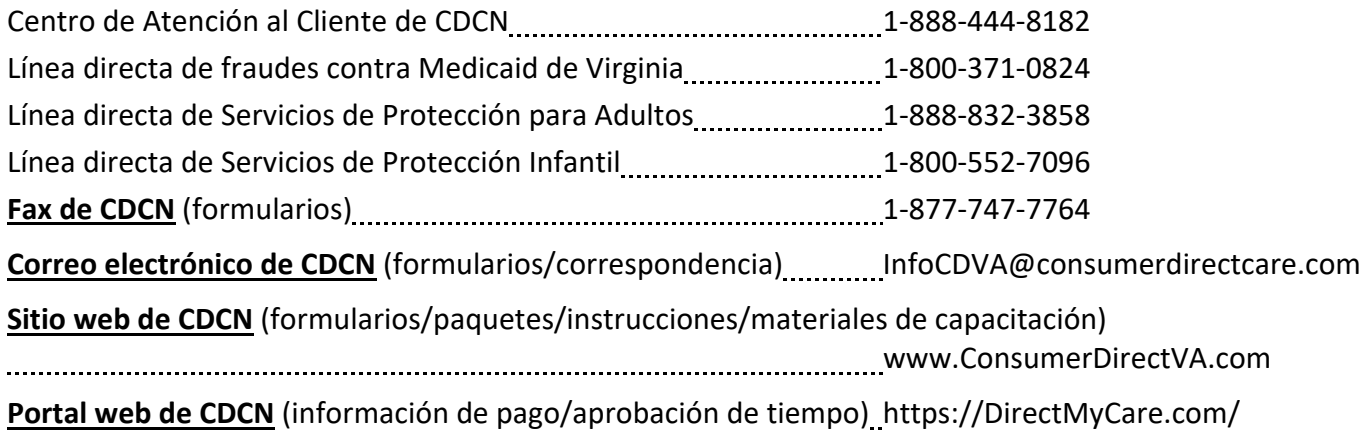

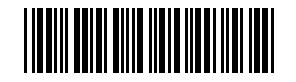

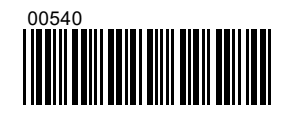

### CONSUMER DIRECT

### **Lista de verificación de los formularios del paquete de inscripción del empleador para enviar a CDCN**

*(Los formularios se enumeran en el orden en que aparecen en el paquete).*

### 1. **Formulario de información del consumidor**

- *Información del consumidor: llene todos los campos.*
- *Empleador registrado (EOR) anterior: marque sí o no para indicar si el consumidor cambiará de EOR. En caso afirmativo, escriba el nombre del EOR anterior.*
- *Información del nuevo EOR: llene todos los campos.*
- *Información del facilitador de servicios: escriba el nombre y la información de contacto del facilitador de servicios.*

#### 2. **Certificación del empleador registrado**

- *Escriba los nombres del consumidor y el EOR en los recuadros en la parte superior del formulario.*
- *El EOR debe leer, firmar y fechar el formulario de Certificación.*

### 3. **Formulario SS‐4 del IRS**

- *Línea 1: primer nombre, inicial del segundo nombre y apellido, y luego "HCSR". Ejemplo: John F Smith HCSR.*
- Líneas 5a y b: escriba la dirección física en la que reside el EOR. No utilice direcciones postales.
- *Línea 6: escriba el condado y el estado de residencia del EOR.*
- · Líneas 7a y b: escriba el nombre como figura en la tarjeta del Seguro Social. Escriba el número del *Seguro Social.*
- *Línea 11: escriba la misma fecha que la fecha de firma en la parte inferior del formulario.*
- *Línea 18: marque NO si no tiene un FEIN. Si tiene uno, marque SÍ y escriba el número.*
- Nombre y título: escriba el nombre igual que en la línea 1. Después de su nombre, escriba el título *"Destinatario del servicio de atención domiciliaria". Ejemplo: John F Smith Destinatario del servicio de atención domiciliaria.*
- Firma y fecha: firme con su nombre y escriba la fecha de hoy en la parte inferior del formulario. La *firma debe incluir su primer nombre, inicial del segundo nombre y apellido.*
- *Número telefónico del solicitante: escriba su número telefónico.*

#### 4. **Formulario 2678 del IRS**

- Línea 1: si tiene un FEIN existente, escríbalo en la línea 1. Si no lo tiene, deje la línea 1 en blanco.
- *Línea 2: primer nombre, inicial del segundo nombre y apellido, y luego "HCSR". Ejemplo: John F Smith HCSR.*
- *Líneas 3 a 5: no se requiere ninguna acción.*
- *Firme con su nombre aquí: firme con su nombre en la parte inferior del formulario. La firma debe incluir su primer nombre, inicial del segundo nombre y apellido.*
- *Fecha: escriba la fecha de la firma.*
- *Escriba su nombre aquí: primer nombre, inicial del segundo nombre y apellido.*
- *Escriba su título aquí: escriba el título como "HCSR, empleador doméstico".*
- *Mejor teléfono durante el día: escriba su número telefónico preferido.*

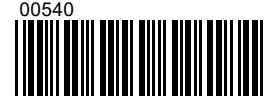

Rev. 01/03/2023

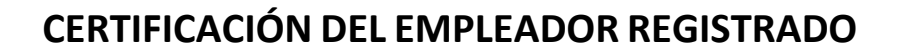

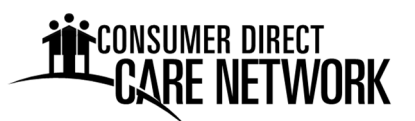

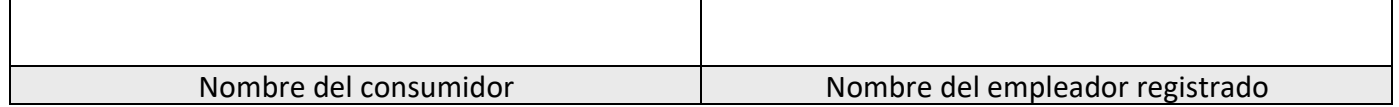

#### **Reconocimientos**

Como empleador registrado (Employer of Record, EOR), haré lo siguiente:

- 1. Completaré todos los formularios que exige Consumer Direct Care Network Virginia (CDCN).
- 2. Obtendré un número federal de identificación del empleador. CDCN me ayudará con esto.
- 3. Contrataré, capacitaré y despediré a los empleados.
- 4. Para cada empleado:
	- Enviaré la documentación de nueva contratación a CDCN.
	- Me aseguraré de que solo trabajen las horas aprobadas.
	- Me aseguraré de que no trabajen cuando el consumidor esté en un hospital u hogar para ancianos.
	- Me aseguraré de que marquen la entrada y la salida de cada turno trabajado utilizando un método aprobado de verificación electrónica de visitas (Electronic Visit Verification, EVV).
- 5. Usaré el proceso aprobado de excepción manual de EVV solo cuando sea necesario. Las razones por las que un empleado necesitaría ajustar o corregir un turno incluyen:
	- El asistente marcó su entrada o salida a la hora incorrecta.
	- El asistente olvidó marcar su entrada o salida.
	- El teléfono o la tableta del asistente no funcionaba.
	- El asistente no llevaba consigo su teléfono o tableta.
	- La aplicación móvil no funcionaba.
	- El consumidor tuvo una emergencia.
	- El asistente fue recién inscripto y trabajo antes de ser configurado en el sistema de CDCN.

*El proceso de excepción manual no cumple los requisitos de la EVV.* 

- 6. Denunciaré cualquier maltrato, abandono o explotación de un Consumidor al Departamento de Servicios Sociales.
- 7. Los salarios provienen de fondos federales y estatales. Puedo denunciar sospechas de fraude a Medicaid a la línea directa de fraudes contra Medicaid de Virginia. La información de contacto para la presentación de informes está disponible en el sitio web del CDCN, en la pestaña Recursos/Prevención del fraude.

Entiendo que CDCN actuará como mi agente fiscal para el pago de nómina y la declaración de impuestos sobre la nómina. Autorizo a CDCN para que cree y administre cuentas fiscales en mi nombre con agencias estatales y federales. Si es necesario, autorizo a CDCN para que corrija mis formularios SS‐4 y 2678 antes de enviarlos al Servicio de Impuestos Internos (Internal Revenue Service, IRS). Las correcciones se harán con base en la información proporcionada en el Formulario de datos o en el aviso que yo envíe a CDCN.

Nombre del empleador registrado *Firma* Fecha

Rev. 1/3/2023 Página 1 de 1

10671

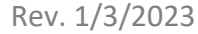

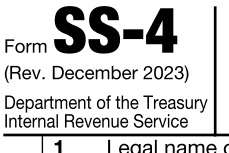

OMB No. 1545-0003

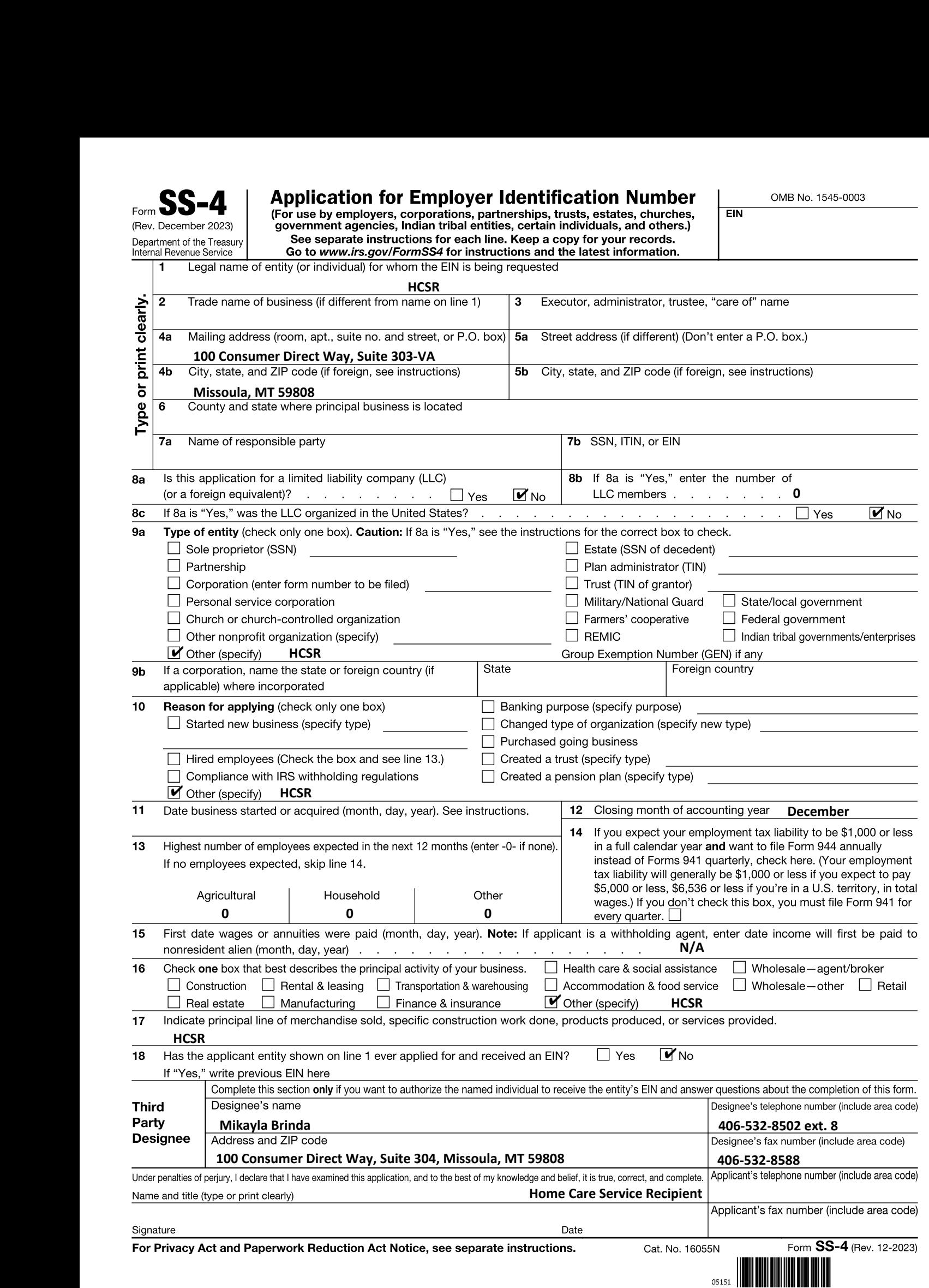

### Form **2078**

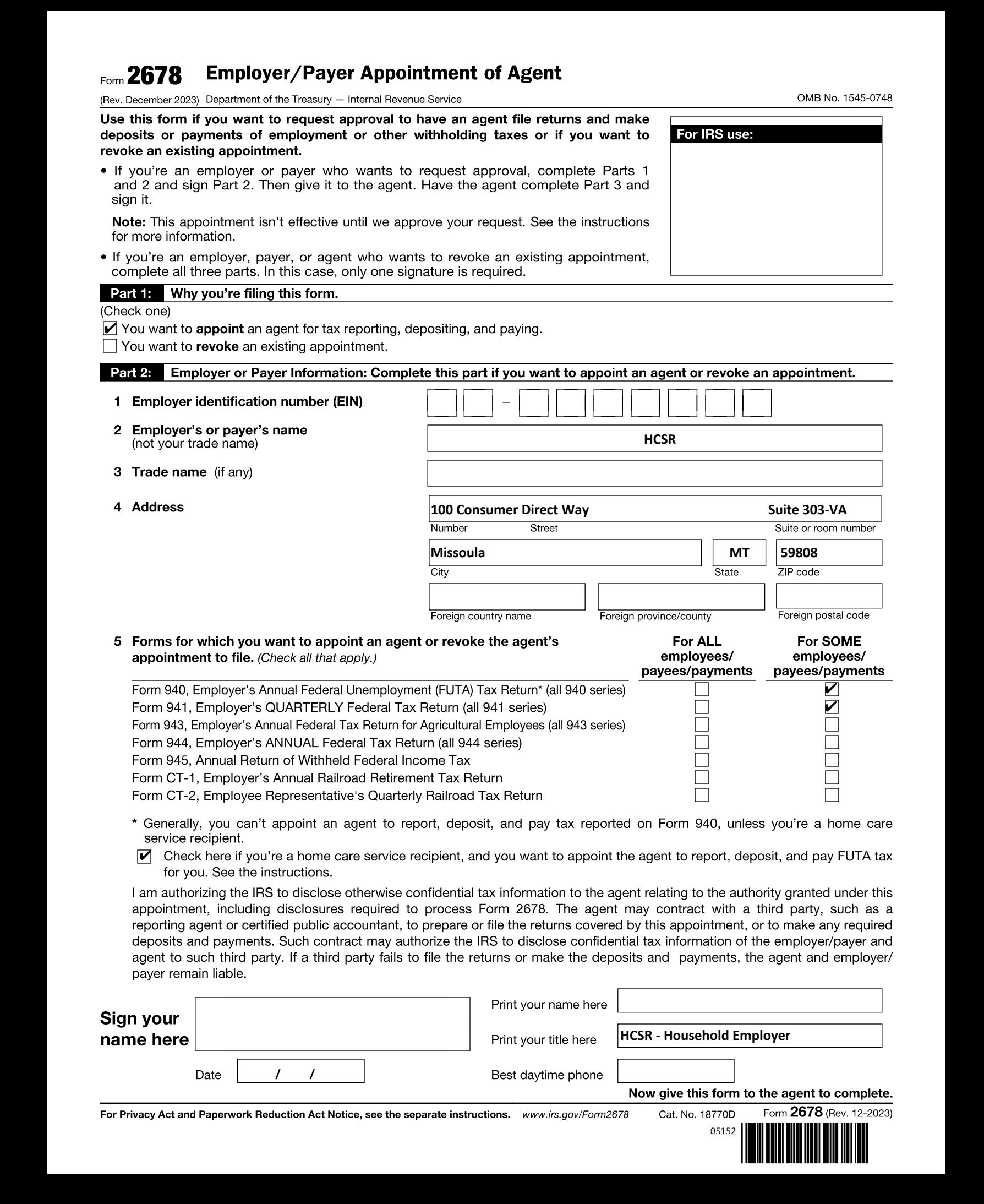

Now give this form to the agent to complete. For Privacy Act and Paperwork Reduction Act Notice, see the separate instructions. www.irs.gov/Form2678 Cat. No. 18770D

Best daytime phone

Form 2678 (Rev. 12-2023)

05152

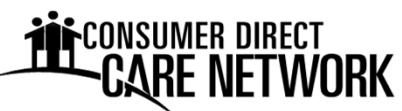

### **Calendario de Nómina 2024**

**Clave de símbolos:** () Día de paga / \ Asuetos bancarios y postales **Dom Lun Mar Mié Jue Vie Sáb Dom Lun Mar Mié Jue Vie Sáb Dom Lun Mar Mié Jue Vie Sáb**  $1 \ 2 \ 3 \ 4 \ (5) \ 6 \ 1 \ (2) \ 3 \ 1 \qquad \qquad (1) \ 2$ 7 8 9 10 11 12 13 4 5 6 7 8 9 10 3 4 5 6 7 8 9 14 <u>/15\</u> 16 17 18 (19) 20 | 11 12 13 14 15 (16) 17 | 10 11 12 13 14 (15) 16 21 22 23 24 25 26 27 18 19 20 21 22 23 24 17 18 19 20 21 22 23 28 29 30 31 25 26 27 28 29 24 25 26 27 28 29 30 31 **Dom Lun Mar Mié Jue Vie Sáb Dom Lun Mar Mié Jue Vie Sáb Dom Lun Mar Mié Jue Vie Sáb** 123456 1234 1  $\begin{array}{|c|ccccccccccccccc|}\hline7&8&9&10&11&(12)&13&5&6&7&8&9&(10)&11&2&3&4&5&6&(7)&8\ \hline \end{array}$ 14 15 16 17 18 19 20 12 13 14 15 16 17 18 9 10 11 12 13 14 15 21 22 23 24 25 (26) 27 | 19 20 21 22 23 (24) 25 | 16 17 18 <u>/19\</u> 20 (21) 22 28 29 30 26 27 28 29 30 31 23 24 25 26 27 28 29 30 **Dom Lun Mar Mié Jue Vie Sáb Dom Lun Mar Mié Jue Vie Sáb Dom Lun Mar Mié Jue Vie Sáb**  $1 \quad 2 \quad 3 \; /4 \; (5) \; 6 \; | \qquad \qquad 1 \; (2) \; 3 \; | \; 1 \; /2 \; | \; 3 \; 4 \; 5 \; 6 \; 7$ 7 8 9 10 11 12 13 4 5 6 7 8 9 10 8 9 10 11 12 13 14 14 15 16 17 18 19 20 11 12 13 14 15 16 17 15 16 17 18 19 20 21 21 22 23 24 25 26 27 18 19 20 21 22 23 24 22 23 24 25 26 27 28 28 29 30 31 25 26 27 28 29 30 31 29 30 **Dom Lun Mar Mié Jue Vie Sáb Dom Lun Mar Mié Jue Vie Sáb Dom Lun Mar Mié Jue Vie Sáb** 1 2 3 4 5 | 1 2 3 4 5 (6) 7 6 7 8 9 10 11 12 3 4 5 6 7 8 9 8 9 10 11 12 13 14 13 <u>/14\</u> 15 16 17 18 19 | 10 <u>/11\</u> 12 13 14 15 16 | 15 16 17 1,8 19 (20) 21 20 21 22 23 24(25)26 | 17 18 19 20 21(22)23 | 22 23 24 <u>⁄25\</u> 26 27 28 27 28 29 30 31 24 25 26 27 28 29 30 29 30 31 **OCTUBRE NOVIEMBRE DICIEMBRE ENERO FEBRERO MARZO ABRIL MAYO JUNIO JULIO AGOSTO SEPTIEMBRE** Día de paga

### **Asuetos bancarios y de las oficinas postales en 2024**

\*Cierre de oficinas de Consumer Direct Care Network

\***Día de Año Nuevo** ‐ Lunes, 1 de Enero \***Día del Trabajo** ‐ Lunes, 2 de Septiembre

\***Día de Martin Luther King, Jr.** ‐ Lunes, 15 de Enero

**Día de los Presidentes** ‐ Lunes, 19 de Febrero

\***Día de los Caídos** ‐ Lunes, 27 de Mayo

\***Día de la Independencia** ‐ Jueves, 4 de Julio

**Día de la Raza** ‐ Lunes, 14 de Octubre \***Día de los Veteranos** ‐ Lunes, 11 de Noviembre \***Día de Acción de Gracias** ‐ Jueves, 28 de Noviembre

\***Juneteenth** ‐ Miércoles, 19 de Junio \***Día de Navidad** ‐ Miércoles, 25 de Diciembre

### **THE CONSUMER DIRECT**<br>CARE NETWORK

Las semanas laborales son de Jueves a Miércoles. Debes enviar tu tiempo diariamente usando EVV. Las correcciones deben ser entregadas antes de la fecha límite. El retraso en el tiempo o el tiempo con errores puede resultar en un pago atrasado. ¡Gracias!

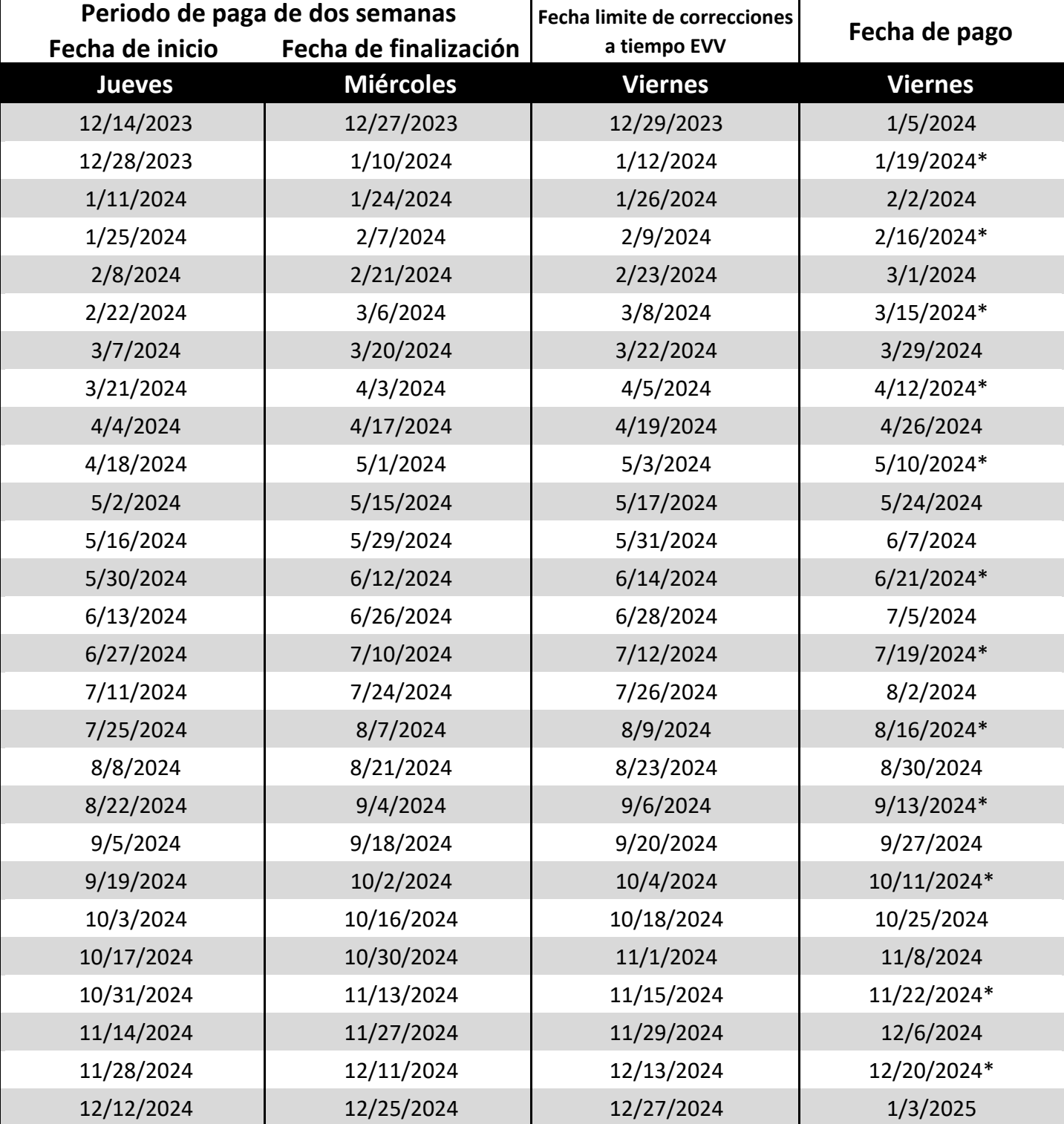

\*Si corresponde, el monto del Pago del paciente se resta del pago en estas fechas.

**Página Web:** www.ConsumerDirectVA.com

**Correo electrónico:** InfoCDVA@ConsumerDirectCare.com

**Fax:** 877‐747‐7764 **Teléfono:** 888‐444‐8182

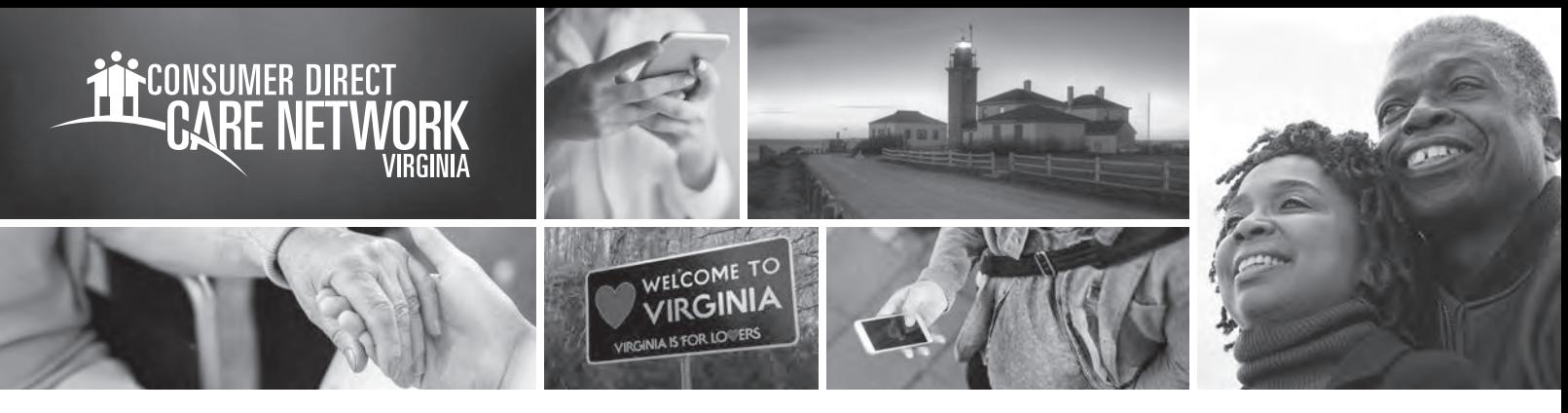

# Registro en el Portal Web CÓMO EMPEZAR **CON EL**

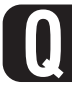

**Q Q ¿Cómo se llama el portal web de Consumer Direct Care Network?**

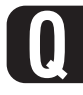

**Q**

### **¿Quién necesita registrarse?**

Participantes, asistentes, representantes designados, empleadores registrados y facilitadores de servicios

### **What does the web portal do?**

**7** Cree una contraseña.

**Direct My Care** DirectMyCare.com es su sitio web seguro en línea. Tiene herramientas denómina y gestión. Los empleadores pueden usar el portal web para aprobar el tiempo presentado y ver informes.

### **Razones para aprobar tiempo en el portal:**

- El EOR no estaba disponible para firmar la aplicación móvil al final del turno.
- El turno se registró con el IVR de CellTrak.

Pueden encontrar tutoriales en video sombre cómo aprueban tiempo los EOR en **www.ConsumerDirectVA.com/training-materials**.

### **¿Cómo me registro?**

Abra el navegador de Internet. **1**

**2**

- Vaya a DirectMyCare.com
- Haga click en el bóton **Register** para abrir la página de registro. **3**
- Escriba su dirección de correo electrónico y **4** haga clic en el botón **Send Verification Code**.
- Busque el código de comprobación en su **5** correo electrónico.
- Introduzca el código en el recuadro de comprobación de la página de registro. **6**
- **8** Vuelva a escribir la contraseña. **9** Escriba su nombre y apellido en los recuadros. **10** Seleccione su rol. **11** Elija VA como el estado en el que se presta el servicio. **12** Escriba el número telefónico. Escriba los últimos cuatro dígitos de su número del **13** Seguro Social. **14** Haga clic en el botón **Create** para finalizar el proceso de registro.

### **Q What if I need more help?**

Vaya a www.ConsumerDirectVA.com/training-materials para obtener instrucciones paso a paso. Envíe un correo electrónico a Consumer Direct Care Network Virginia a InfoCDVA@ConsumerDirectCare.com.

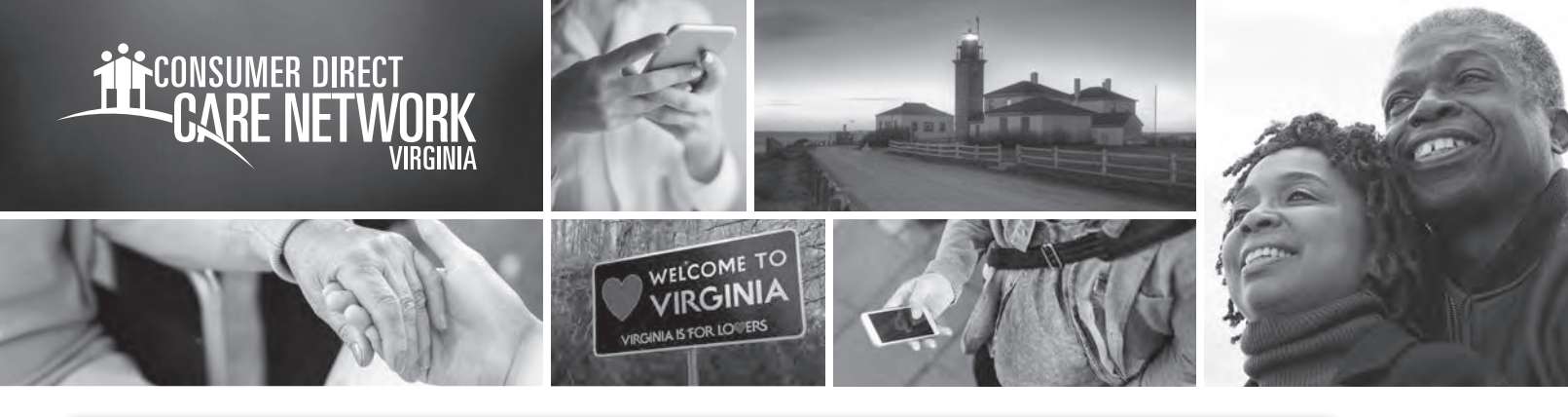

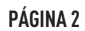

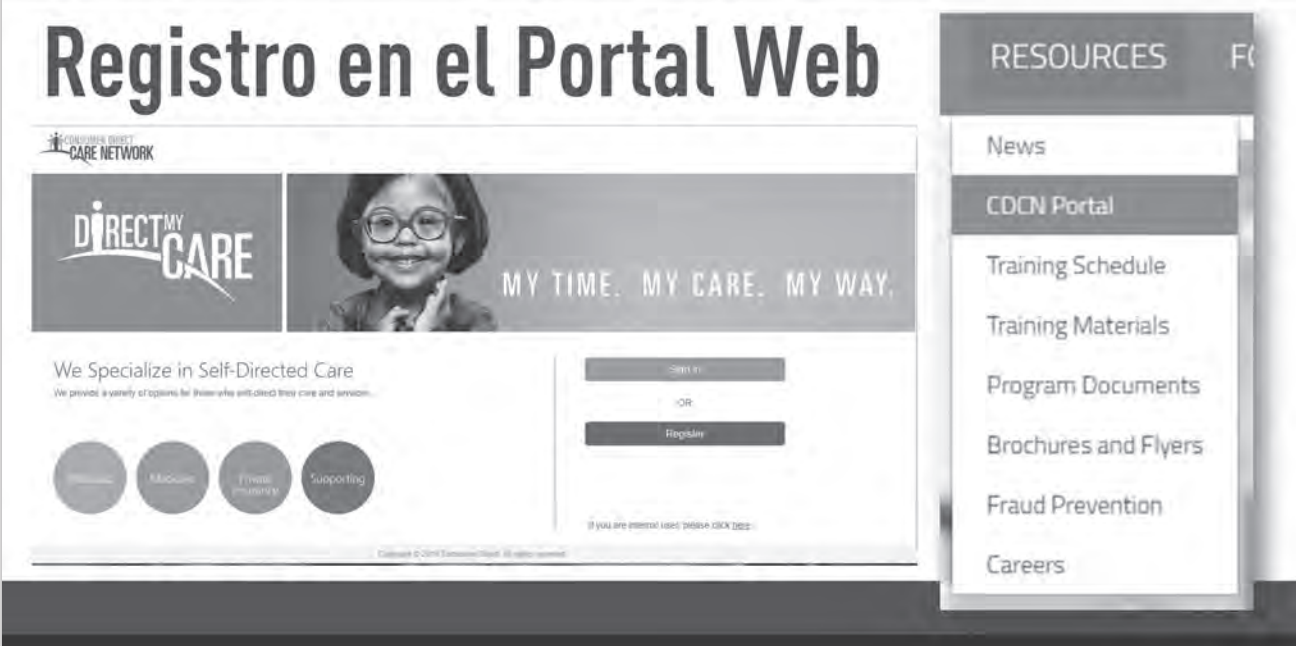

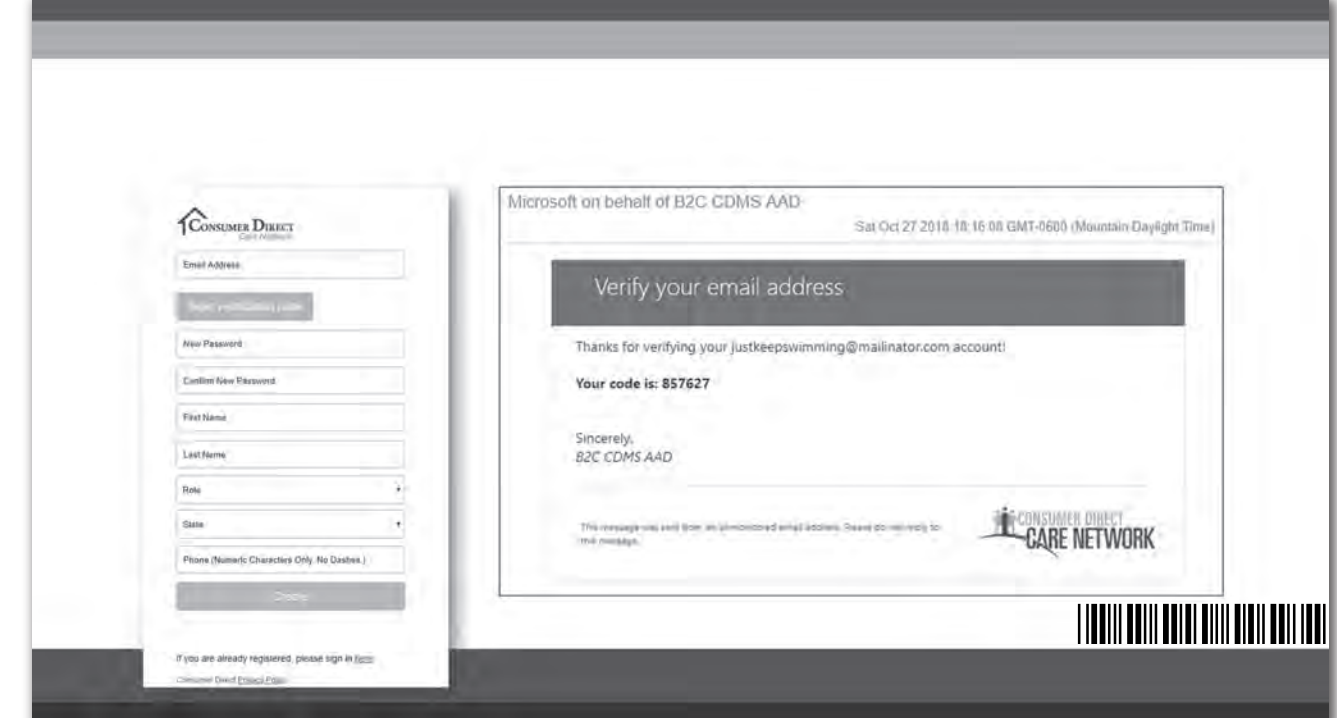

Para obtener información adicional, visite **www.ConsumerDirectVA.com/training-materials**

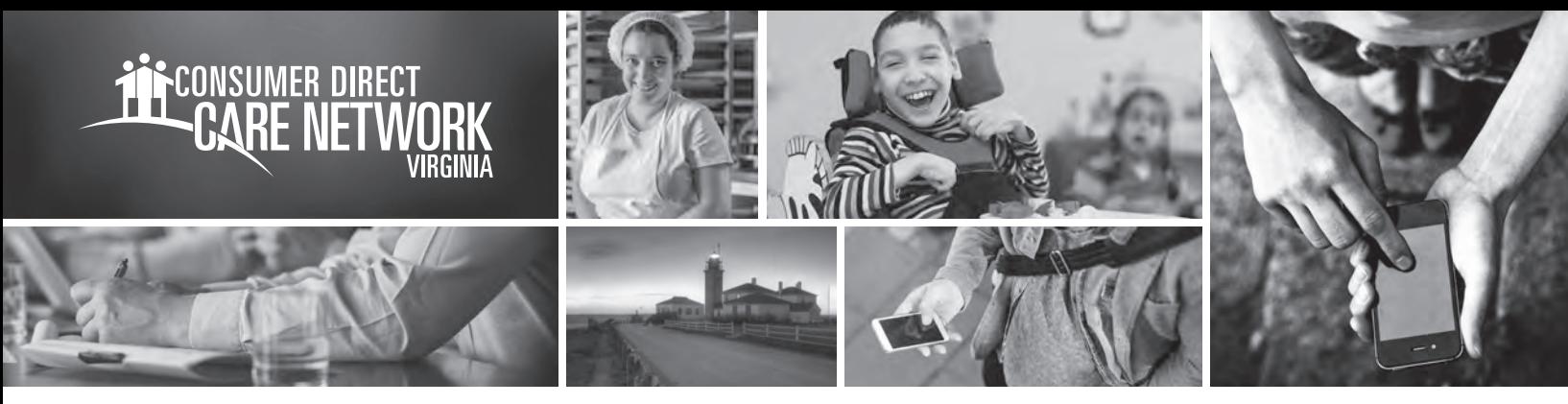

## **Aplicación Móvil** CÓMO EMPEZAR **A USAR LA PARA LA VERIFICACION ELECTRONICA DE VISITAS**

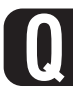

### **¿Qué es la verificación electrónica de visitas?**

La verificación electrónica de visitas (EVV) es una manera de registrar la fecha, la hora y el lugar en que los asistentes prestan servicios.

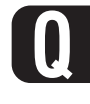

### **Q ¿Quién debe descargar la aplicación móvil de EVV?**

Cualquier persona puede descargar la aplicación móvil de EVV. CellTrak requiere que el asistente se registre en solo un dispositivo. Si un asistente presta servicios a varios participantes en distintos domicilios, se recomienda que el asistente use su propio dispositivo.

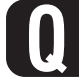

### **Q ¿Qué aplicación móvil de EVV usa Consumer Direct Care Network?**

Para obtener una lista de los códdigos de error de registro de dispositivos más comunes y sus soluciones, visite www.ConsumerDirectVA.com/ training-materials

> Para obtener información adicional, visite **www.ConsumerDirectVA.com/training-materials**

**CellTrak**

### **Q ¿Cómo me registro?**

Una vez descargada, abra la aplicación para comenzar el registro. Para empezar, introduzca los siguientes datos: **3 a. ID de licencia: 200458 b. Código de autenticación: 740083 c. Número telefónico de su dispositivo móvil** Una vez introducidos, haga clic en el botón **4 Acquire License** en la parte inferior de la pantalla. Esto lo llevará a la pantalla de registro de usuario. Descargue CellTrak en su dispositivo móvil de la Apple App Store o Google Play Store. Escriba CellTrak en la barra de búsqueda. Cuando busque CellTrak, verá dos aplicaciones: CellTrak y CellTrak 1.7. **Descargue la aplicación llamada CellTrak.** Necesitará su identificación (ID) de Consumer Direct Care Network para los siguientes pasos. **a. Escriba "CDVA-E-" y luego la ID de 7 dígitos de Consumer Direct Care Network del asistente (Será algo como CDVA-E-3001234). 1 2 5** Escriba su apellido, una contraseña y seleccione dos preguntas de seguridad. **6** Haga clic en el botón **Register User** en la parte inferior de la pantalla para completar el proceso de registro. **7** Para agregar varios asistentes a un dispositivo: a. Haga clic en los tres puntos en la esquina superior **8**

- derecha de la pantalla.
- b. Haga clic en **Add Account.**
	- c. Comience con el paso tres anterior para registrar al segundo asistente.